# **Welcome!!**

ND Department of Human Services – Medical Services August 2017

- Dental Service Authorizations can be submitted via:
	- Web portal
	- Electronic 278
	- ADA Dental Claim Form Version 2006 or 2012 Only
		- All applicable documentation will be required regardless of the route of submission to the department (Radiographs, Periodontal Charts, Health Tracks Comprehensive Orthodontics Screening Form SFN 61 available at: <http://www.nd.gov/eforms/> )
		- Effective 1-1-2018 ND Medicaid will only accept the ADA Claim Form Version 2012 for paper claim submissions and any paper service authorization submissions

- Web Based Submissions for SA have a quicker response time with or without the need for documentation
- Pended no more than 10 business days
- Effective 9-1-17, if documentation is required for an SA and it is submitted via the web portal, SA will be denied if it has not been attached electronically
- The Department is moving towards being 100% electronic in 2018
- Web Based Submissions are not "electronic". If you have access to the web portal  $-$  you should be able to submit a web based authorization (i.e. – receiving a remittance advice via the web portal)

• Providers will log into the ND Health Enterprise MMIS Portal

#### Choose Providers:

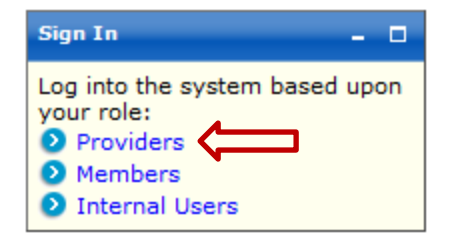

#### Enter Provider Login User name and Password:

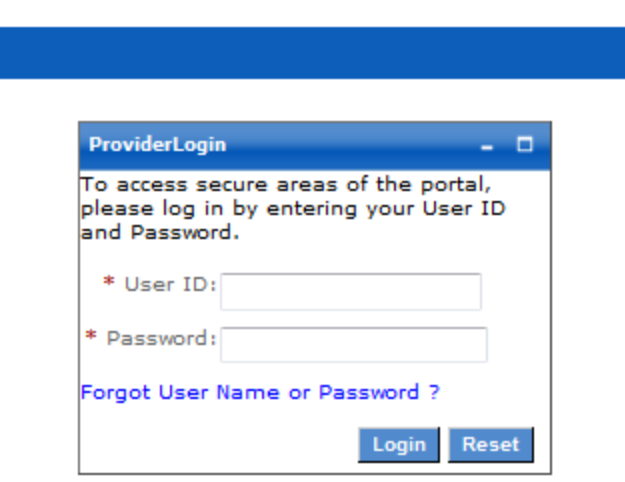

• To create a service authorization, providers will click on Authorizations:

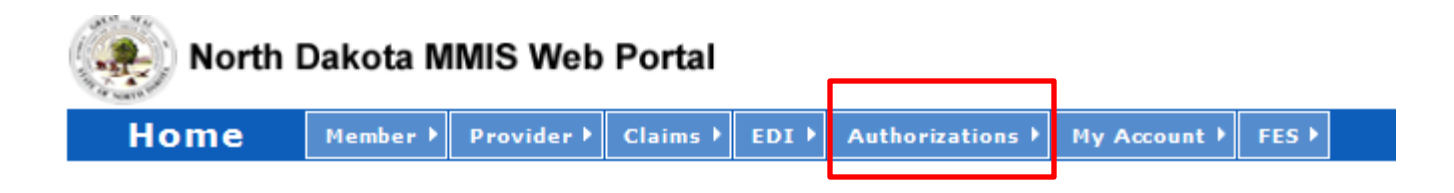

• Providers will then choose to Submit an Authorization:

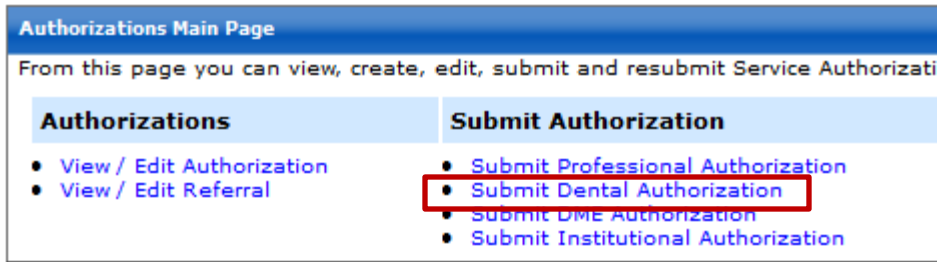

• Providers will see that their submitter ID is noted at the top of the service authorization and that no Service Authorization ID has been issued. This will be issued when the authorization has been submitted to the Department. Providers will see the service level is Dental and that this is a request:

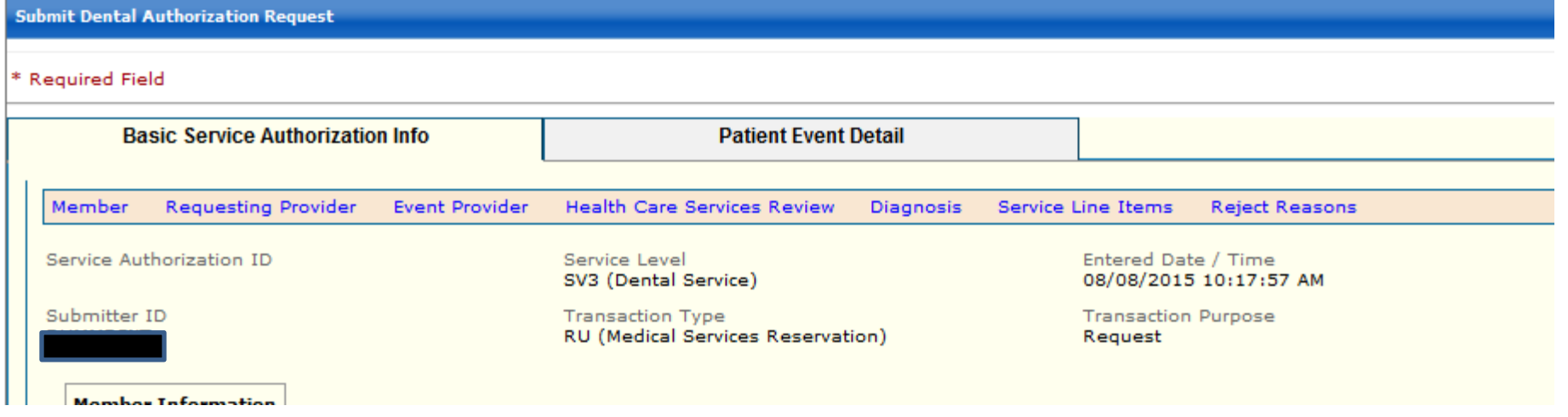

• Providers will then enter Member/Recipient Information. All fields marked with an asterisk are required fields:

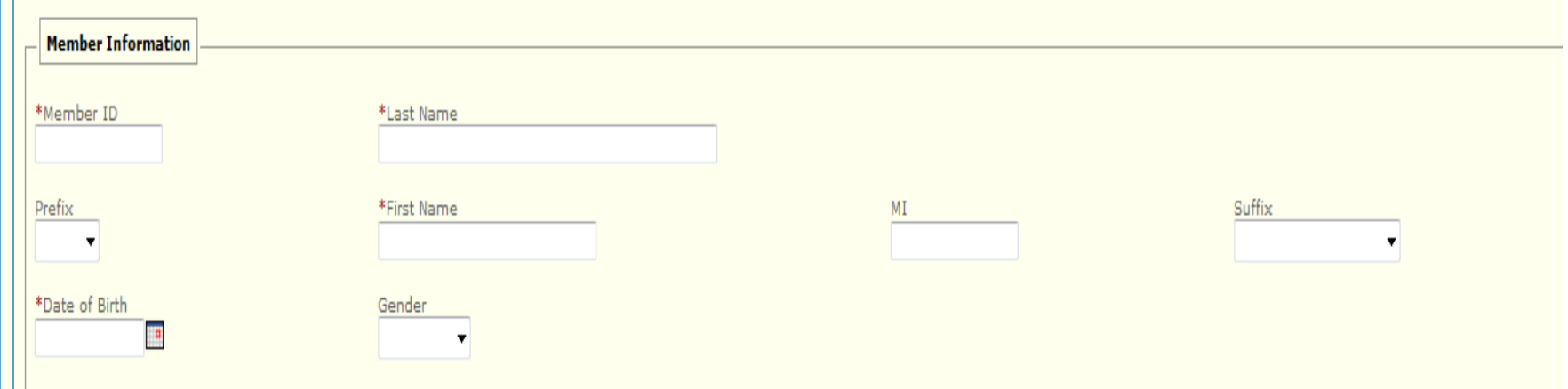

• The Requesting Provider Field will be populated with the ND Medicaid enrolled provider ID information:

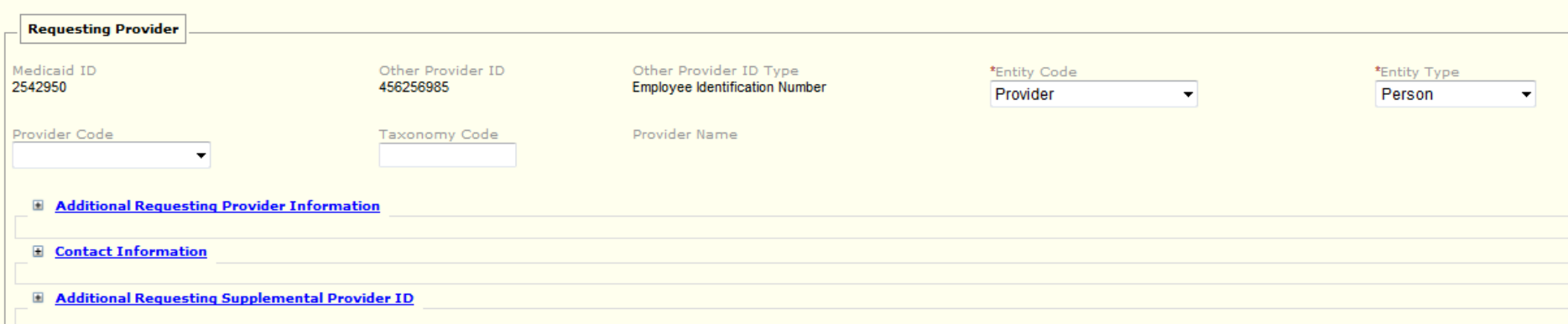

- Event Provider defaults to Yes. If the Event Provider differs from the Requesting Provider this can be changed to No.
- The Requesting Provider is the Dental Office and the Event Provider is the Dentist performing the services.
- In most cases, you will need to select NO and enter in the requesting/treating dentist information and this will have to match the claim information being billed.

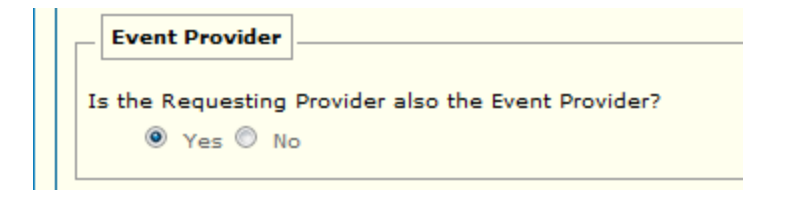

- Health Care Services Review Information:
	- Request Category (what type of review?)
	- Certification Type (initial, extension)
	- Service Type (Dental Care)
	- Level of Service (emergency, elective, or urgent)
		- A Valid Value must be chosen for each of these and is dependent on the type of authorization being sent

• Providers must complete the Dates of Service field. ND Medicaid must receive requested begin and requested end dates (i.e. 01/01/2017 through 12/31/2017). A retro authorization cannot be more than 90 days old.

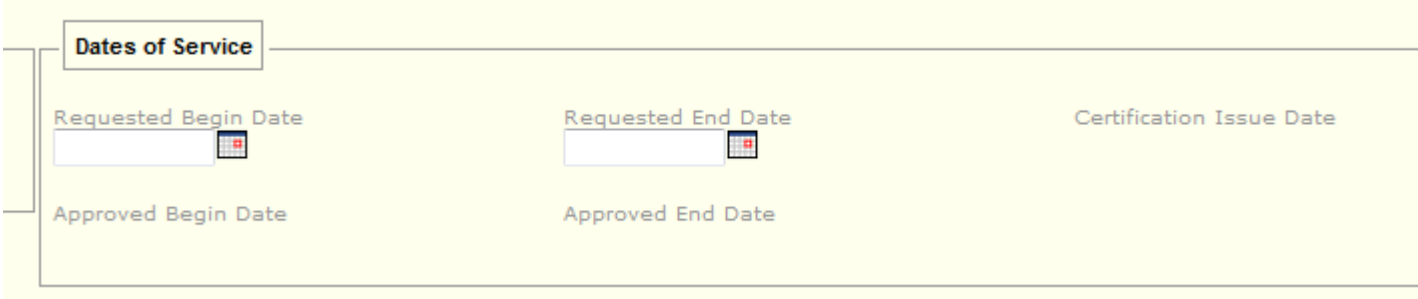

Providers are able to send any additional notes for the reviewer to consider when reviewing the service authorization. It is suggested that this be completed if special consideration is needed for any reason.

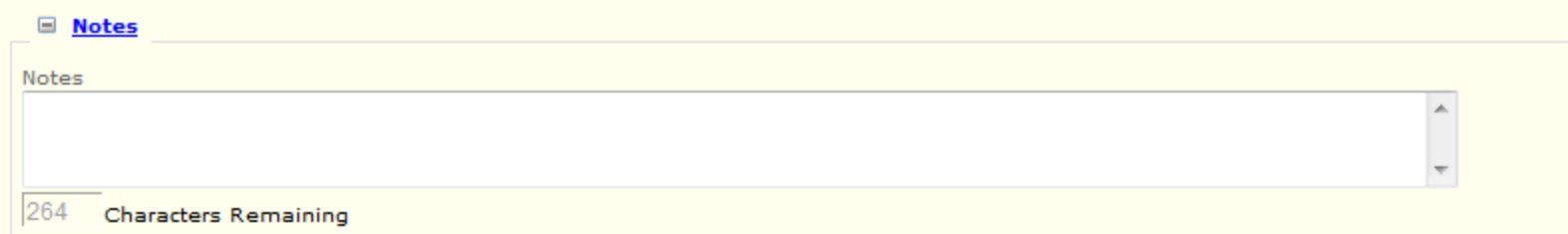

• Providers are required to submit at least one line item for a service authorization to be considered. Each additional service requires an additional line item:

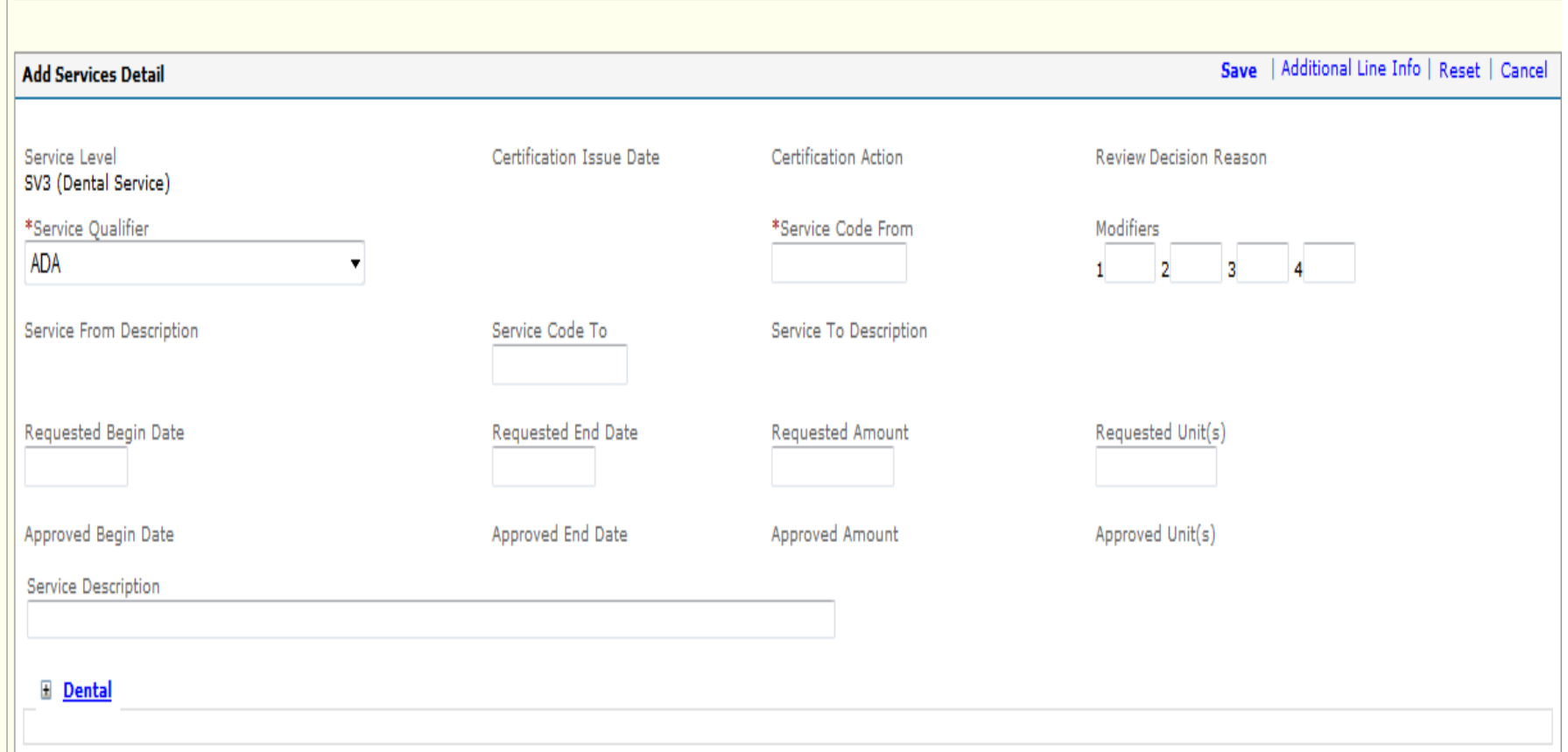

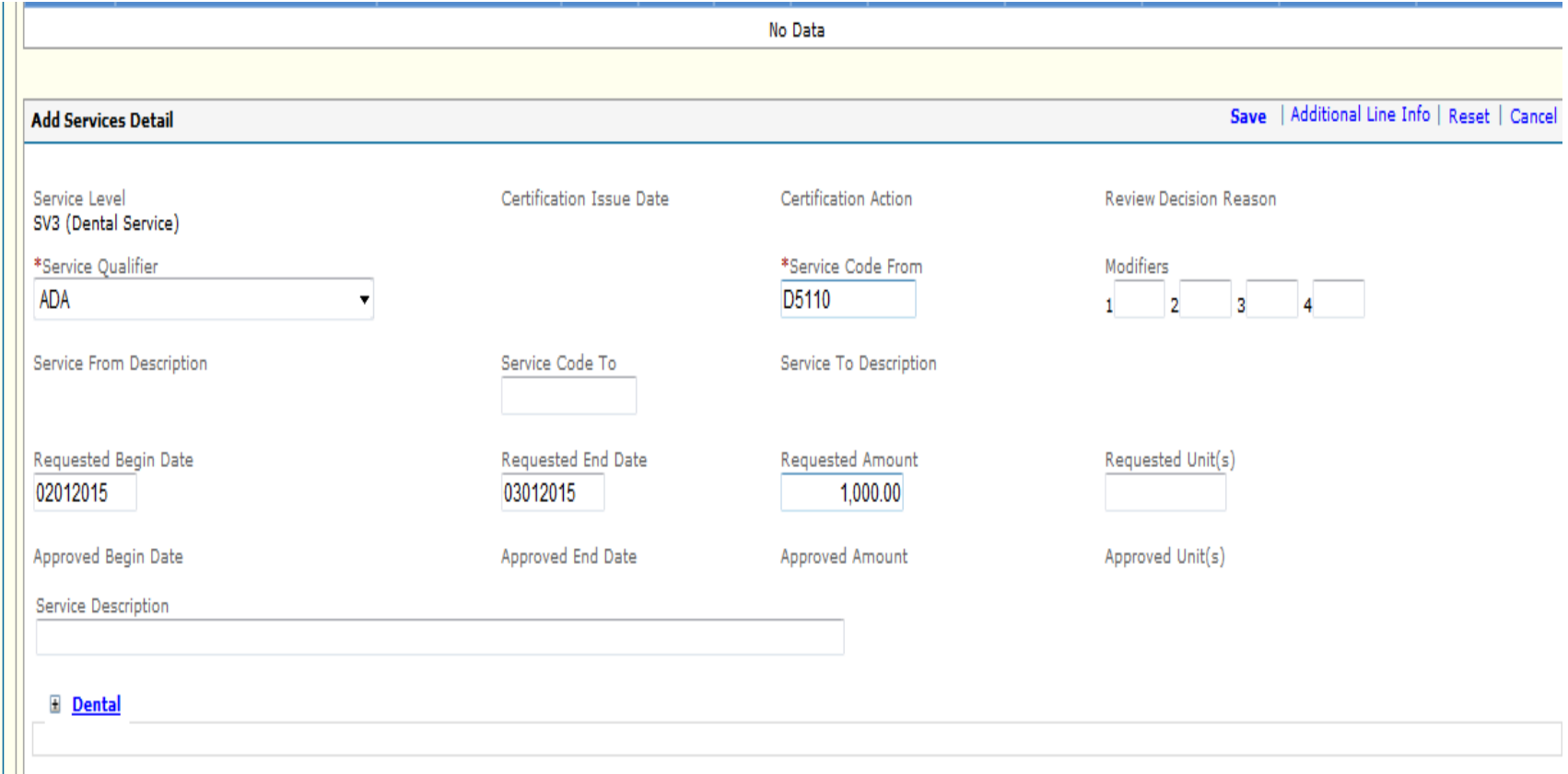

• For each detail line that is submitted, opening the dental expandable field set allows additional information to be submitted (prosthesis information, oral cavity codes, and tooth number/surface information). This may be required on the service authorization depending on what is being requested.

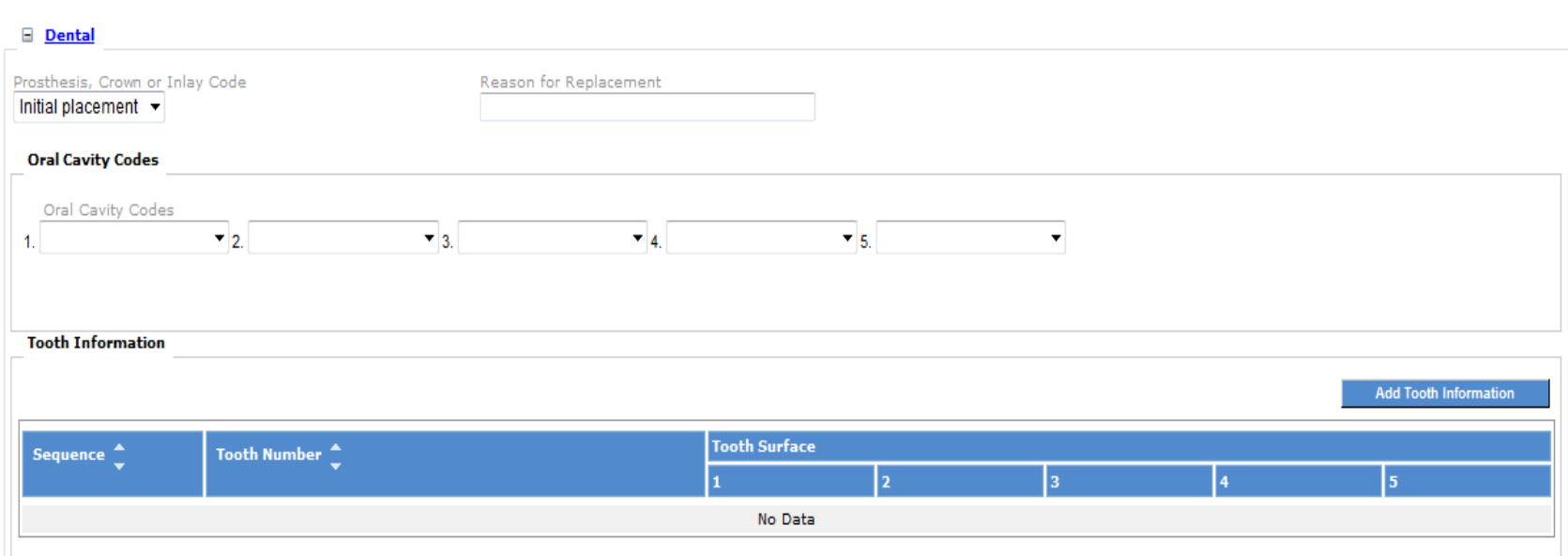

- If submitting an SA for a replacement denture the reason for replacement must be indicated and the age of the current denture must be noted.
- If submitting an SA for a partial denture documentation or notes must indicate what teeth are included in the partial denture
- If submitting an SA for D4341, D4342, D4346, or D4910 periodontal charting is required and must be attached electronically.
- If submitting an SA for a frequency list request or DD List request documentation must be sent indicating the patient's physical or mental health condition warranting additional cleanings per year and rendering the patient incapable of maintaining oral hygiene. Periodontal charting may be required. These may only be retroauthorized up to 90 days. An SFN 64 is required for extra time – D9920.

- All service authorization line items must contain:
	- A CDT procedure code
	- From and Through dates of service
	- Either Requested Units **or** Requested Amount
		- If Units are requested, then a unit of measure is also required

- After entering all line item information, the line item MUST BE SAVED  $Save$
- To add an additional line click the Add Service Line Item button and enter in additional services: **Add Service Line Ite**
- If each line item is not saved, the data will be lost.

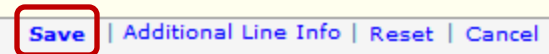

- To submit your service authorization to the Department:
	- First Click SAVE at the bottom of the screen (this will give you a message at the top of the screen stating: System successfully saved the information.
	- Under Reject Reasons: It may tell you if you have any errors on your SA
	- Second Click Submit at the bottom of the screen

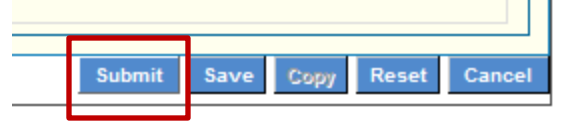

- After the service authorization has been submitted a confirmation page will be shown on the screen. This confirmation page has very important information including:
	- Service Authorization ID Number
	- Member ID Number
	- Provider ID Number
	- Service Authorization Status
	- Submission Date and Time

\*\*It is very important to print your confirmation page and keep a copy for your records

# **Adding Attachments**

- Radiographs
- Periodontal Charting
- Documentation/Office Notes
	- SFN 64 for Extra Time
- Health Tracks Screening Forms-SFN 61

• On the Confirmation Page – Choose Upload Attachment:

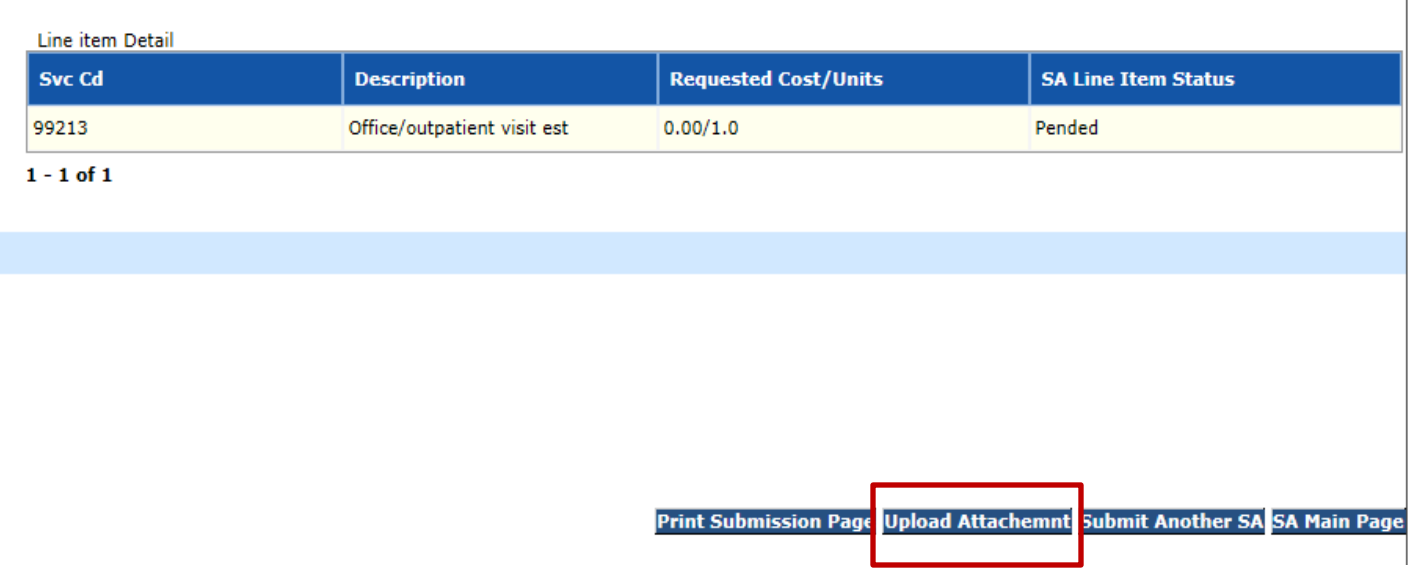

• Attachments of any kind can be uploaded (.jpg, .docx .xlsx, .pdf) – radiographs, documentation, periodontal charting, SFN 61 – Health Tracks Screening Form

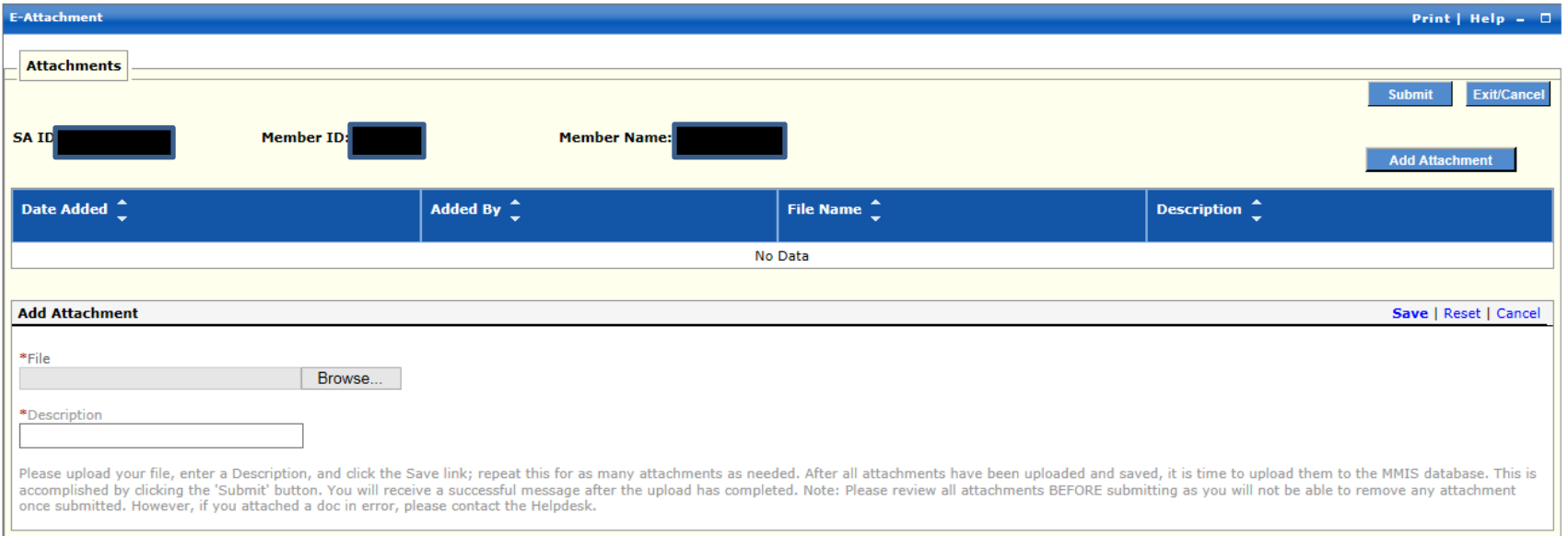

- 1. Click Add Attachment
- 2. Then click Browse to find the file to add on your computer
- 3. Then give the file a name (no more than 40 characters without special symbols)
- 4. Choose Save
- 5. Then continue to add additional attachments, Submit to submit the attachment, and cancel to will take you back to the confirmation page.

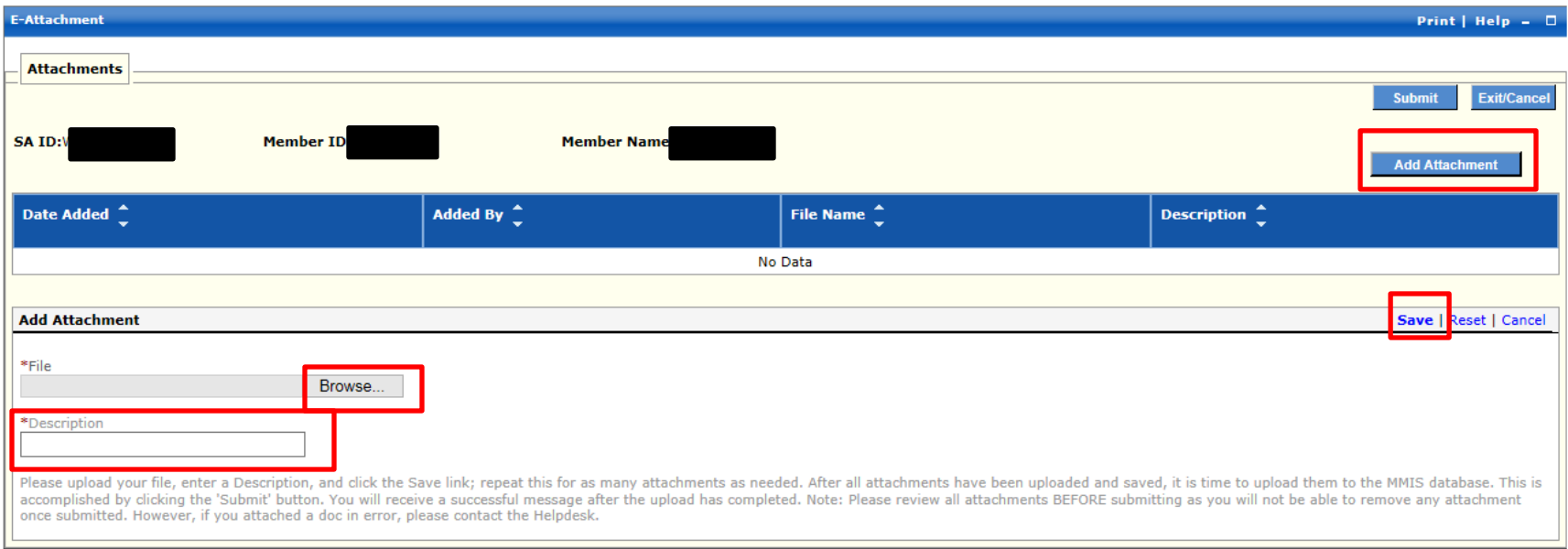

- Providers can also edit and view both saved and pended service authorizations
	- Choose authorizations
	- View/Edit Authorizations
	- Enter in the search criteria in the box below and edit the pended authorization as necessary
	- An authorization can only be edited if it still in a pended status.

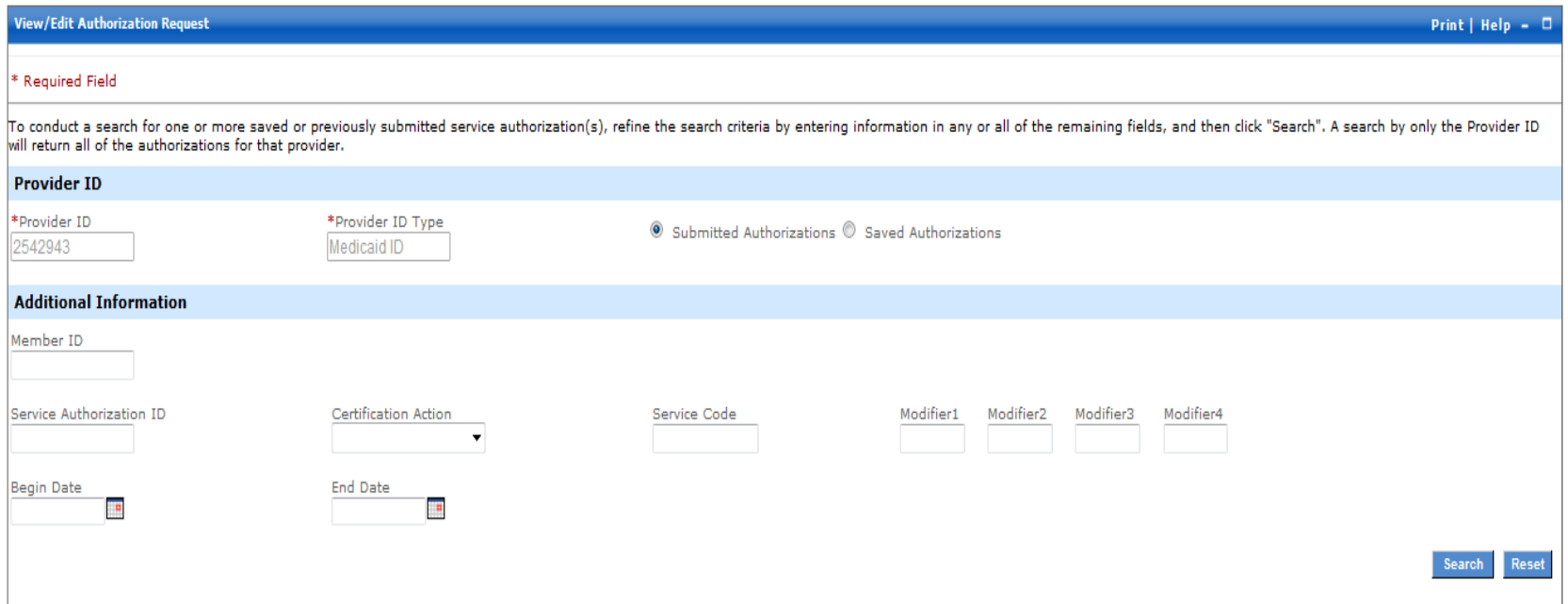

- Checking Status on the web portal what do the HIPAA Values Mean??
	- A1: Certified in total means the service authorization has been approved
	- A2: Certified partial means the service authorization has been partially approved (one line approved, one line pended or denied)
	- A3: Not Certified means the service authorization has been denied
	- A4: Pended means the service authorization remains pended
	- A6: Modified means the service authorization team has reviewed the service authorization and it is in process

• My contact information:

Sara Regner COC, CPC 701-328-4825 (PH.) 701-328-0350 (Fax) [sregner@nd.gov](mailto:sregner@nd.gov)

# **Questions?????**